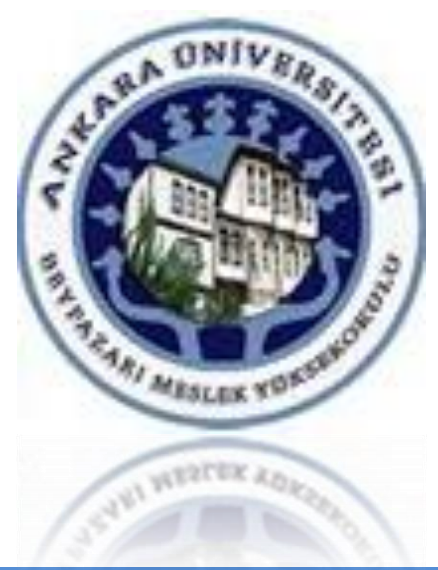

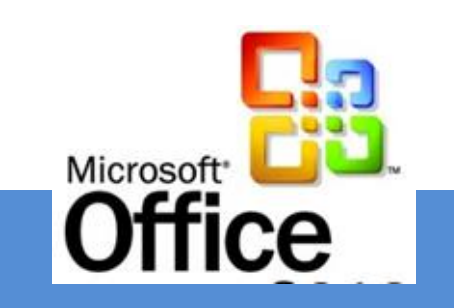

## **ÜNİTE 8**

# Özet Tablo Raporları Oluşturmak

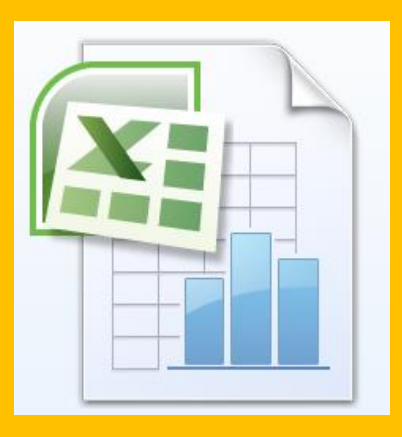

**[Dr. Mustafa Cumhur AKBULUT](http://cv.ankara.edu.tr/kisi.php?id=akbulut@ankara.edu.tr°er=1)** 

### **ÜNİTE 8 İŞLENEN KONULAR**

- **Veri listelerinden Özet tablolar oluşturmak**
- **Özet tablolardan Grafik oluşturmak**
- **Özet tablolara hesaplanmış alan eklemek**

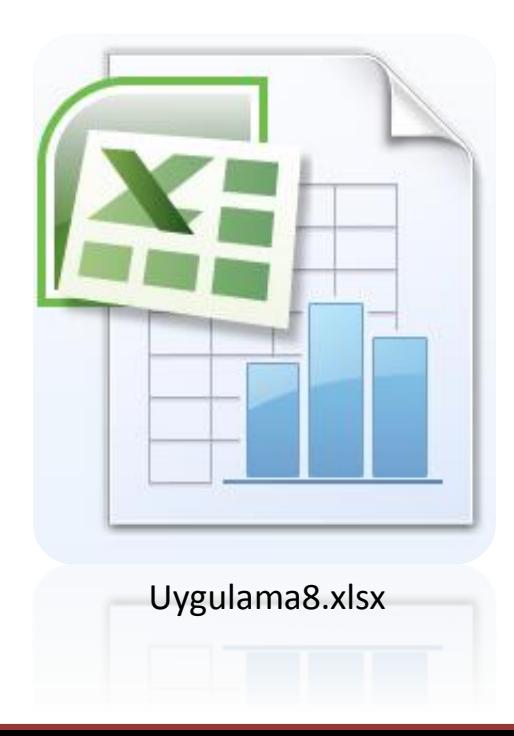

8. **Ünite** Özet Tablo (PivotTable) **Özet Tablo (PivotTable) Raporları Oluşturmak**

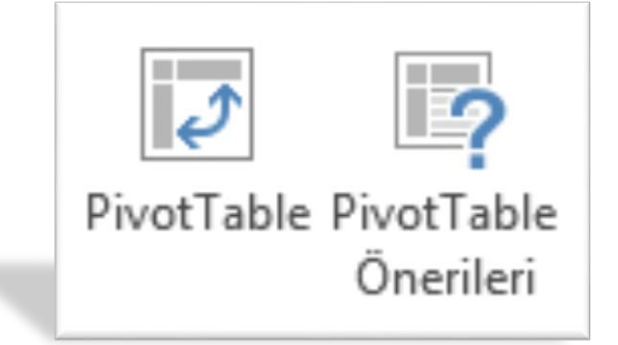

Özet Tablo raporu, büyük miktarda veriyi hızlı şekilde **özetleme** olanağı sağlar.

Özet Tablo raporları, liste düzeninde girilmiş bir faaliyete ilişkin verileri, **gösterge** olabilecek alanları kullanarak **özetleyen, gruplayan** ve bu yolla verilere farklı açılardan bakmanıza olanak tanıyan **etkileşimli** bir yoldur.

#### **Özet Tablo Raporları İçin Verilerin Uygun Hale Getirilmesi**

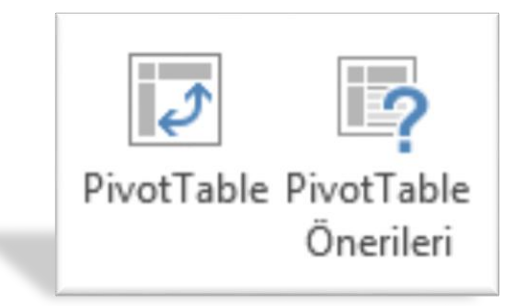

Özet Tablo raporu almadan önce rapora kaynaklık edecek verilerin uygun şekilde hazırlanması gerekir.

- Excel'de oluşturulan listeler Özet tablo için uygun bir düzeni sağlar. Kaynak verilerin her sütunu raporda kullanılabilecek bir alana dönüşür.
- Raporda kullanılacak alanların adları, kaynak verilerdeki (Listedeki) sütun başlıklarından geleceğinden, liste biçimindeki verilerde, çalışma sayfasının ilk satırı boyunca her sütunun bir adı bulunmalıdır.

#### **Özet Tablo Oluşturma**

- Çalışma sayfasında liste şeklinde düzenlenen verilerden Özet Tablo oluşturmak için;
- İmleci listenin içinde herhangi bir konuma yerleştirin. Böylece, sizin seçmenize gerek kalmadan çalışma sayfasındaki tüm veriler rapora alınacaktır.
- Ekle sekmesindeki Tablolar grubunda Özet Tablo komutu altındaki Özet Tablo menü komutunu tıklatın.
- Özet Tablo (PivotTable) Oluştur iletişim kutusu açılır.

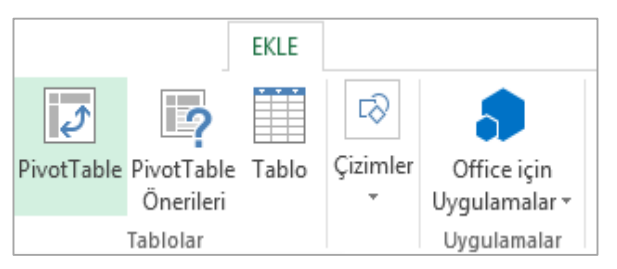

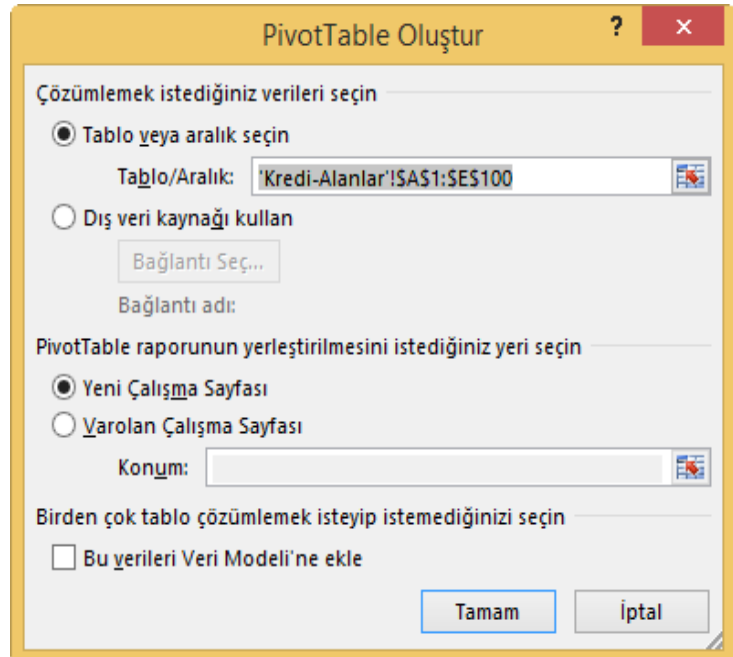

#### **Özet Tablo Oluşturma**

- Tablo veya aralık seç öğesi aktif hücre liste içinde olduğundan zaten sizin için seçilmiştir. Raporun yerleştirileceği yer olarak Yeni Çalışma Sayfası da sizin için seçilmiştir. Raporun yeni bir çalışma sayfasına yerleştirilmesini istemiyorsanız, var olan Çalışma Sayfasını tıklayarak belli bir hücre adresi verebilirsiniz.
- Tamam, butonunu tıkladığınızda Özet Tablo Oluşturma iletişim kutusunu kapanır ve Özet Tablo oluşturmak için gerekli alanlar ve özet tablo şablonunun bulunduğu yeni çalışma sayfası ekrana gelir.

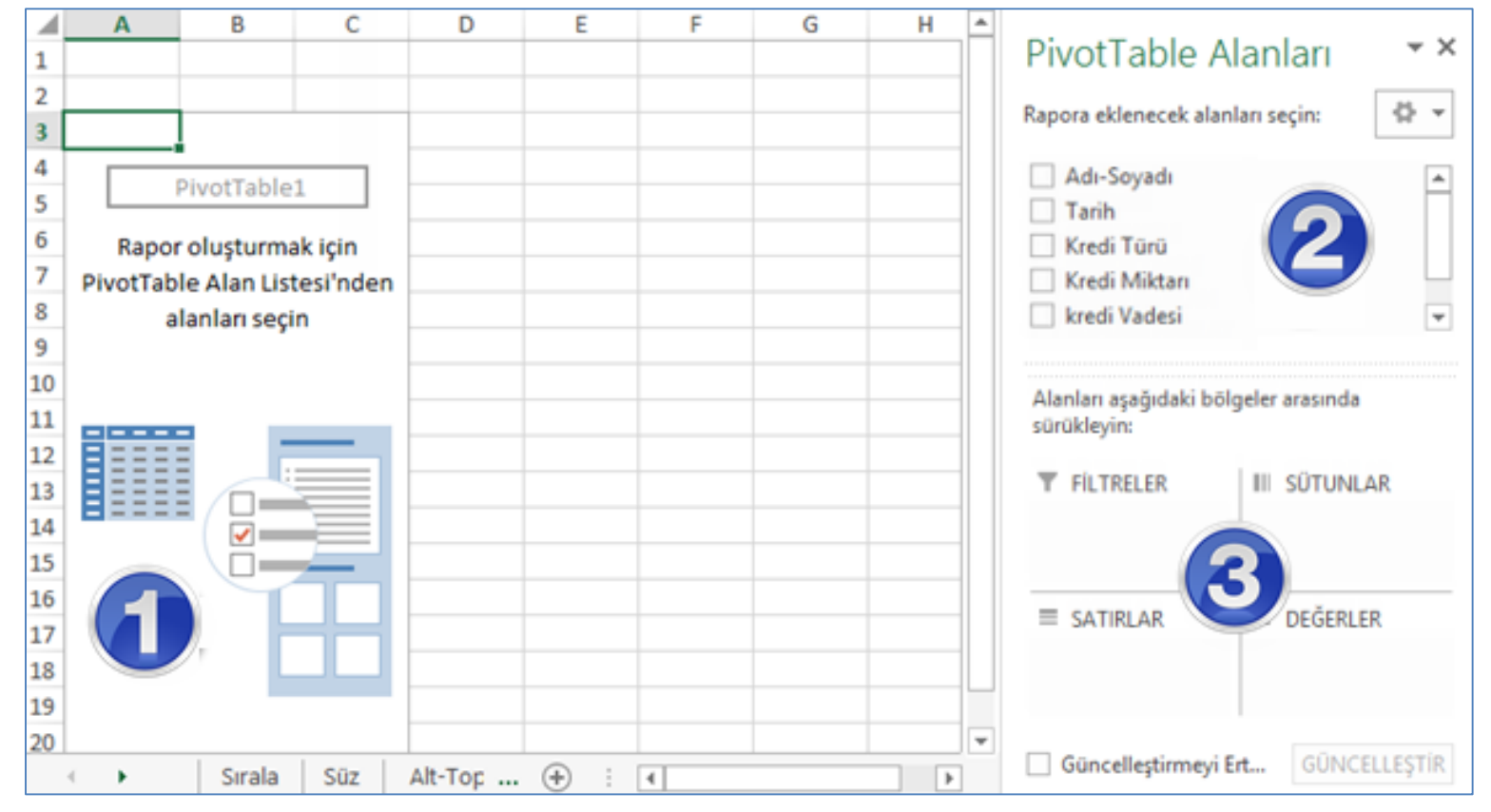

#### **Verileri Gruplandırma**

Daha **ayrıntılı** bir çözümleme yapmak ve **genel eğilimi** görmek için veriler, özet tabloda bulunan mekan, zaman vb. alanlara (şehir, haftalık, aylık vb.) göre gruplandırılabilir.

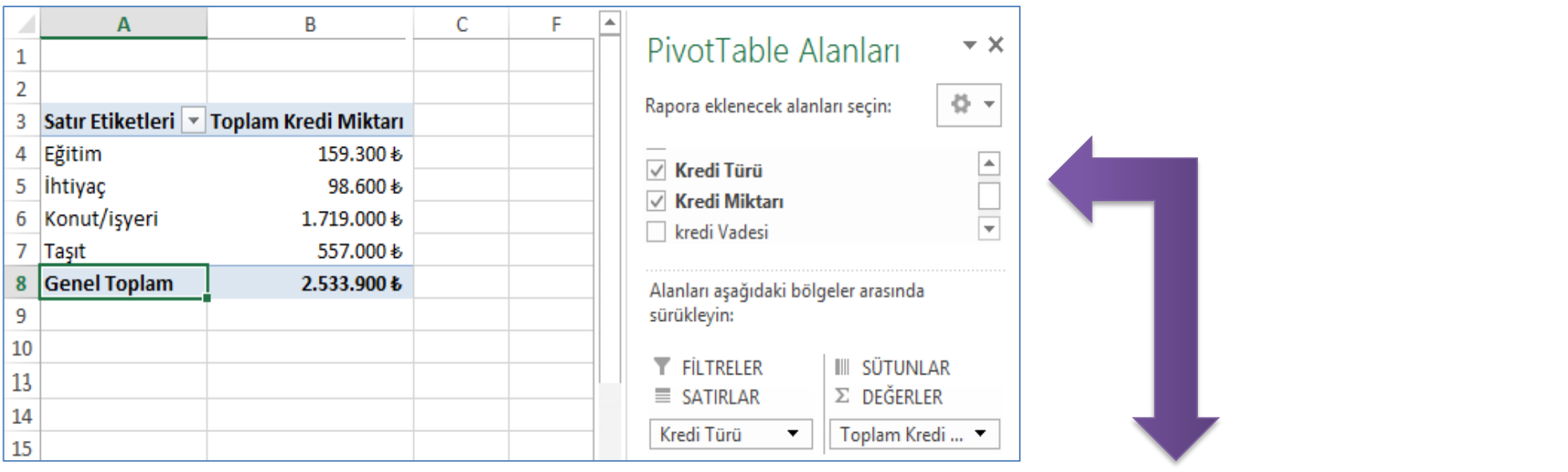

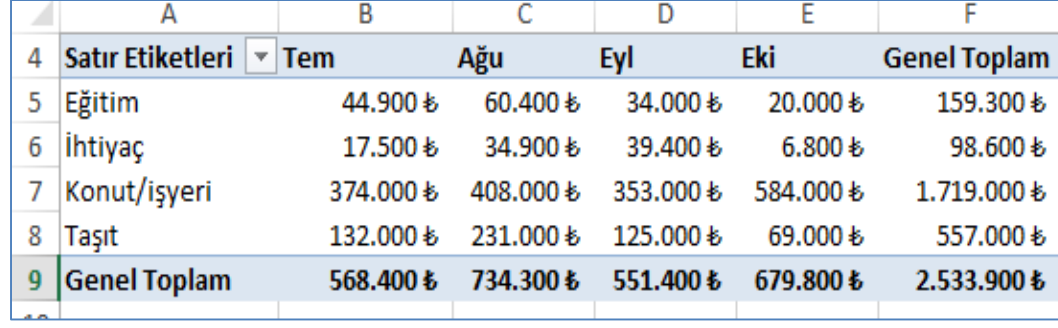

#### **Özet Tablo Grafiği Eklemek**

Hazırlanan özet tablo için grafik oluşturulması isteniyorsa şu adımlar izlenmelidir;

- 1. İlgilendiğiniz Özet Tablo raporunu tıklatın.
- 2. Ekle sekmesindeki Grafikler grubunda bir grafik türünü tıklatın

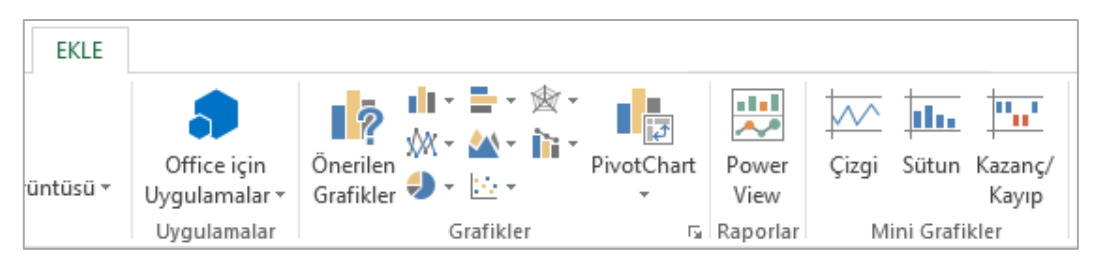

Ya da aktif hücre Özet Tablo içinde iken Özet Tablo ile ilgili işlem yapabileceğiniz "Özet Tablo Araçları" görünür hale gelir. Bu bağlamsal sekme altında görünen seçenekler sekmesinden Araçlar grubunda bulunan Özet Grafik komutunu vererek aynı işlemi gerçekleştirebilirsiniz.

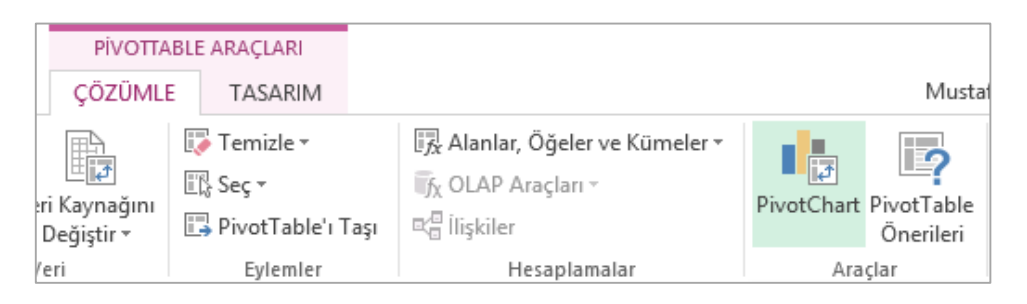

#### **Özet Tablo Grafiği Eklemek**

- 3. Özet tablo raporunun grafiğini elde etmek için kullanabileceğiniz bir çok grafik türü bulunmaktadır.
- 4. Özet tablo içerisinde bir hücreyi seçtikten sonra Ekle sekmesinden grafikler grubundan özet verilerimiz için en uygun grafik türü olan pasta/ayrılmış pasta grafiğini seçiniz.

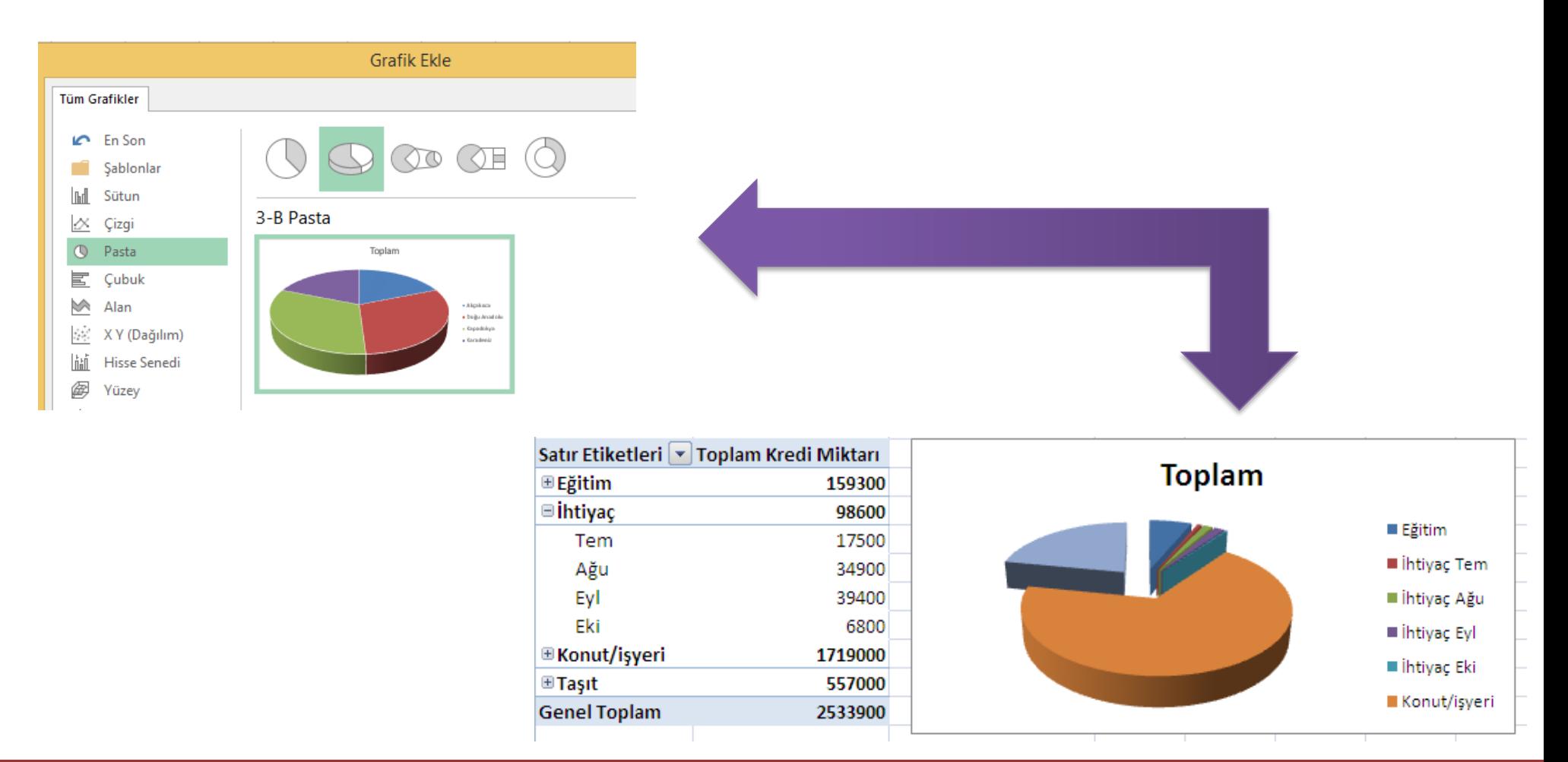

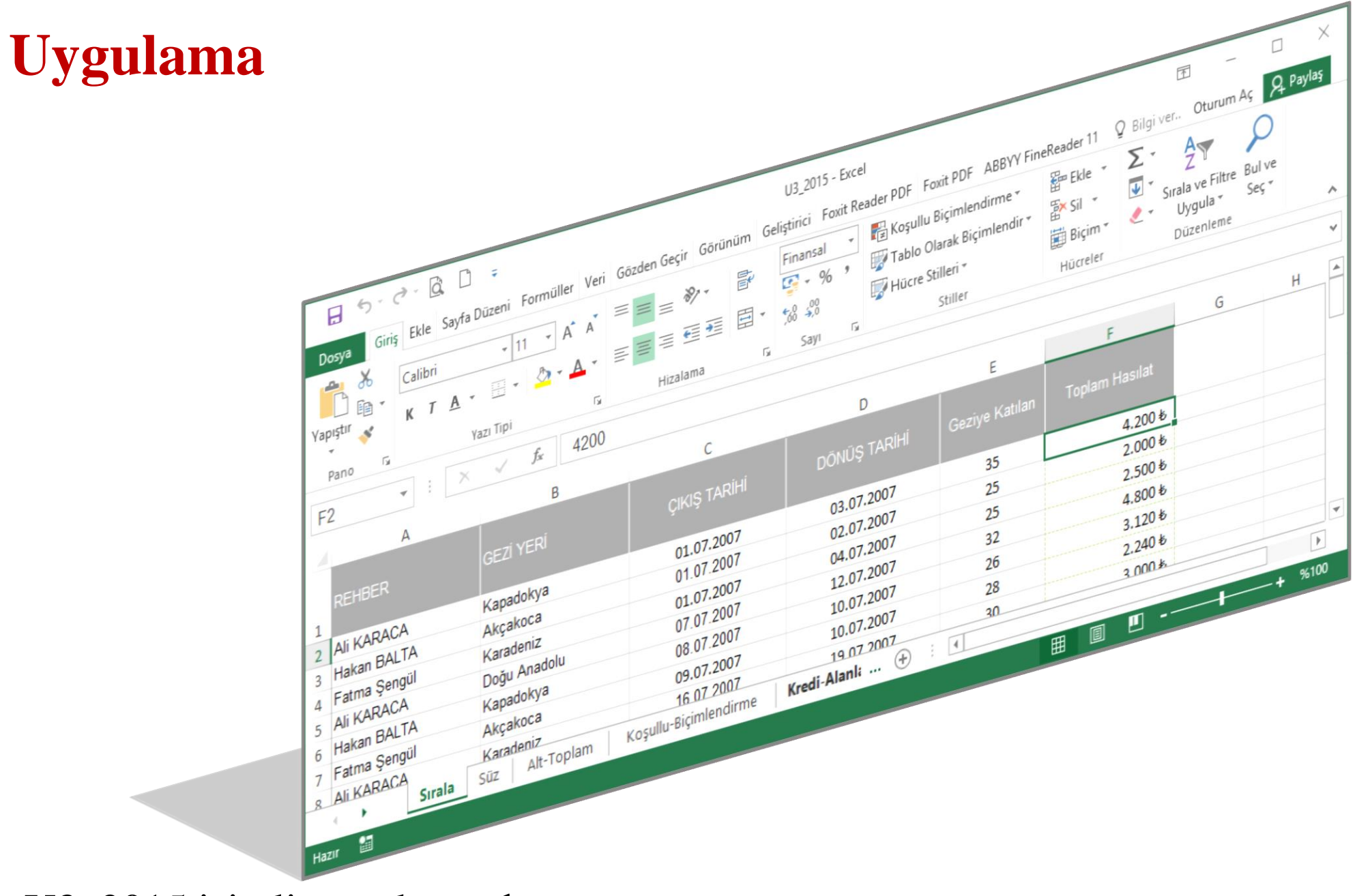

U3\_2015 isimli uygulama dosyasını açınız

#### **Uygulama**

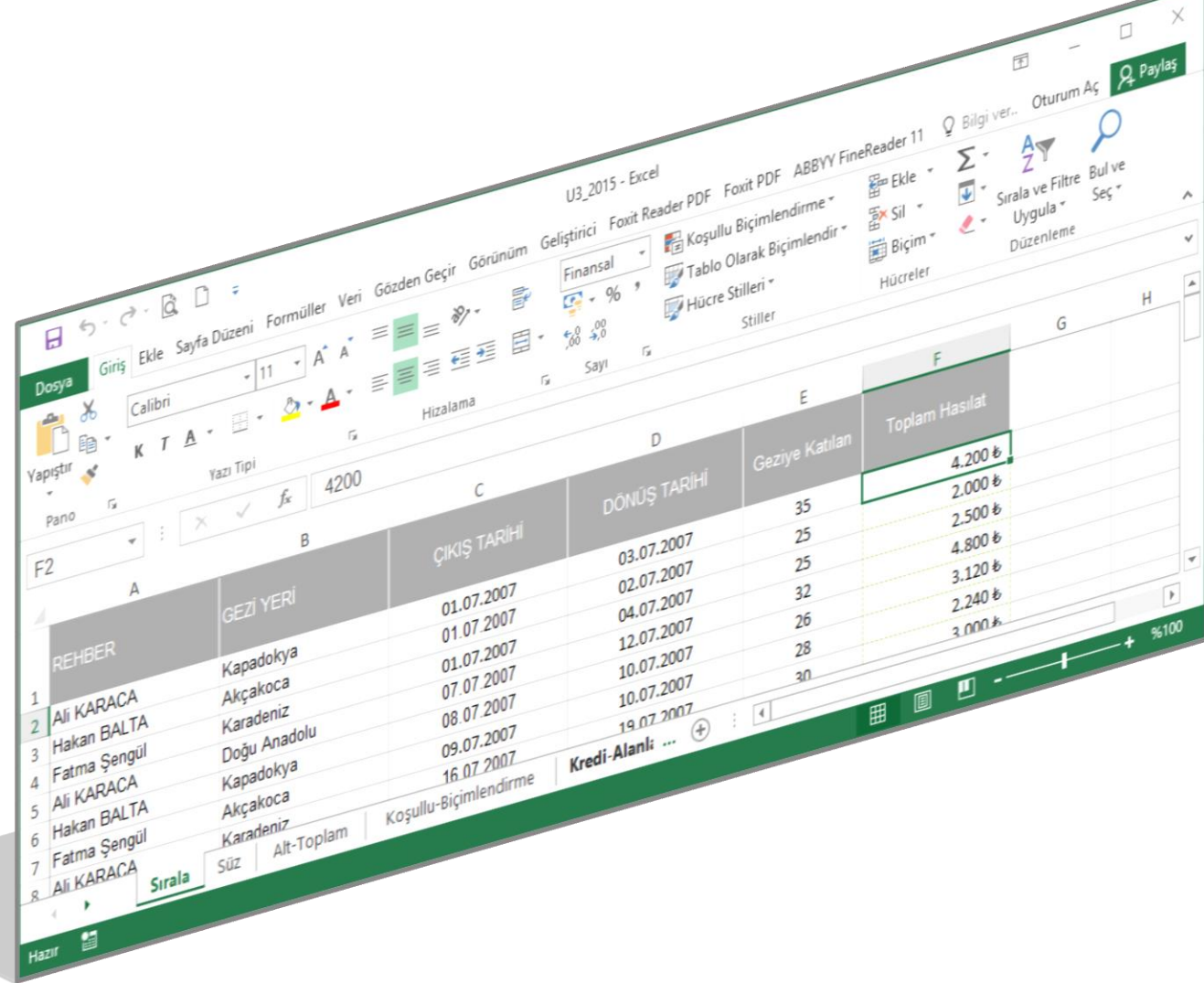

- 1. Her çalışma sayfasında hazırlanmış listeleri kullanarak sizden istenen Alanları dikkate alarak özet tabloları oluşturunuz.
- 2. Özet tablo için uygun grafiği ekleyiniz.
- 3. Liste 2 de verilen tutarı bulmak için bir Hesaplanmış alan ekleyiniz